- 1. Go to<https://staking.singularitynet.io/howitworks>
- 2. Press **Log In** at top right enter your user details Or (go to **Sign UP** if you haven't account yet)

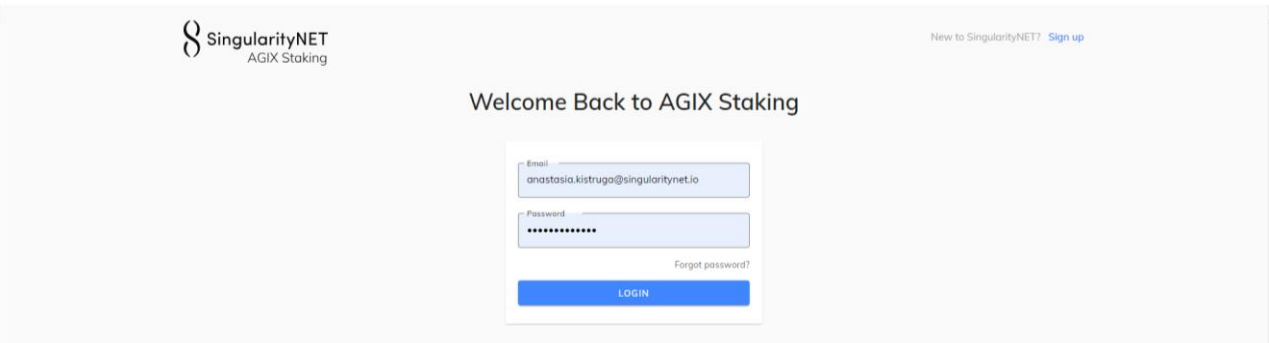

3. Check that active staking is **Cardano** - the name of the active network should be on the left and be more colorful. If Ethereum is selected, then click on the **Cardano**.

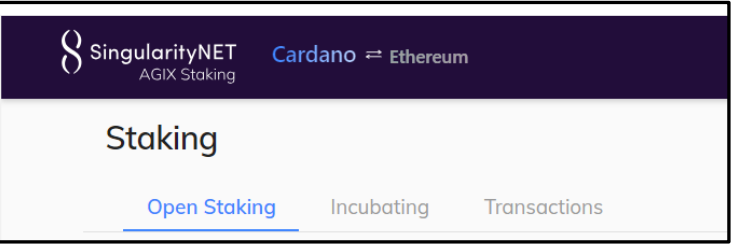

4. A disconnected cable means that your Cardano wallet is not connected – Press **Wallet icon** at top right.

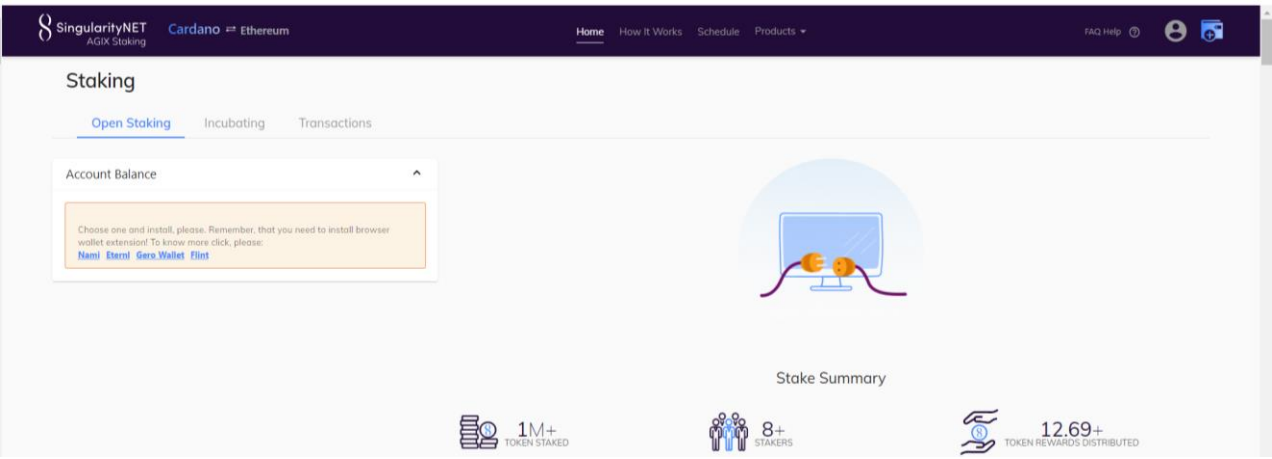

5. In pop-up window show cardano wallets that can be connected.

If the wallet icon is gray, it means:

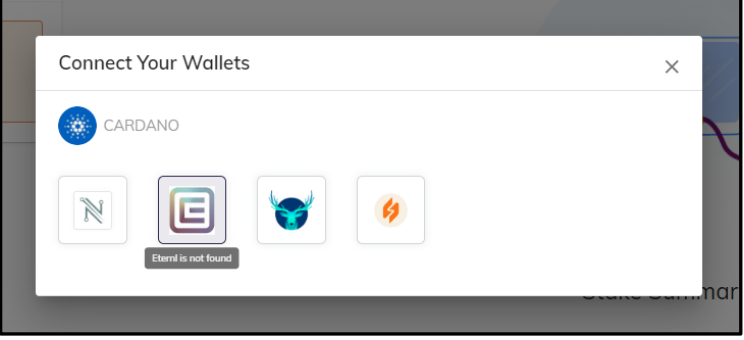

- you do not have the extension of this wallet and you need to install it - you will see links for installing wallets in the "account balance" block.

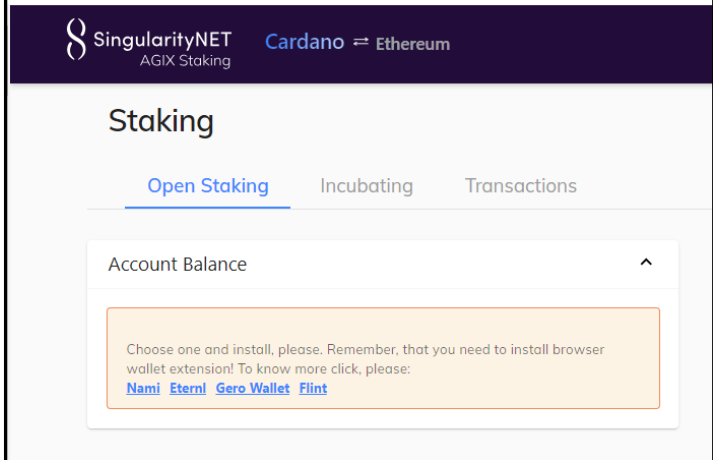

-Or the wallet is not granted access to the site - then a circle will be drawn around the extension. Right-click on the extension, section "This can read and and change site data" and give access to this site.

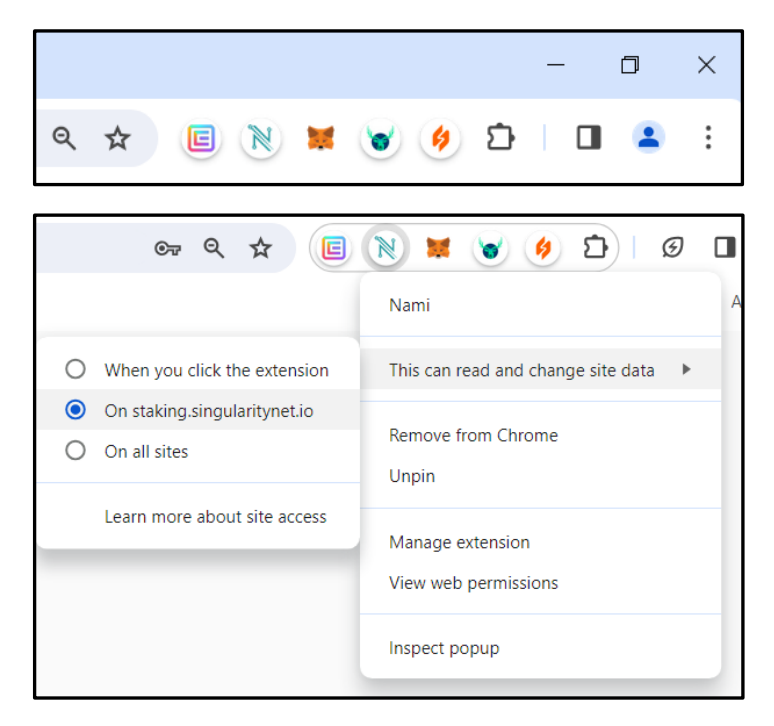

6. Check in your extension that you choose active account. Press the icon of your Cardano wallet (for example Eternl).

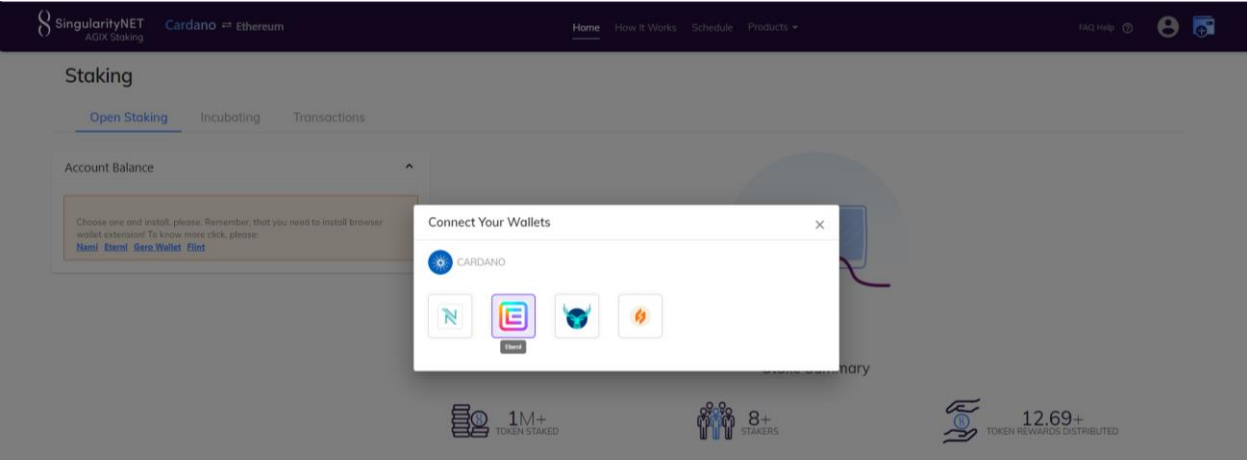

7. Your Cardano address is shown – check it and close the pop-up

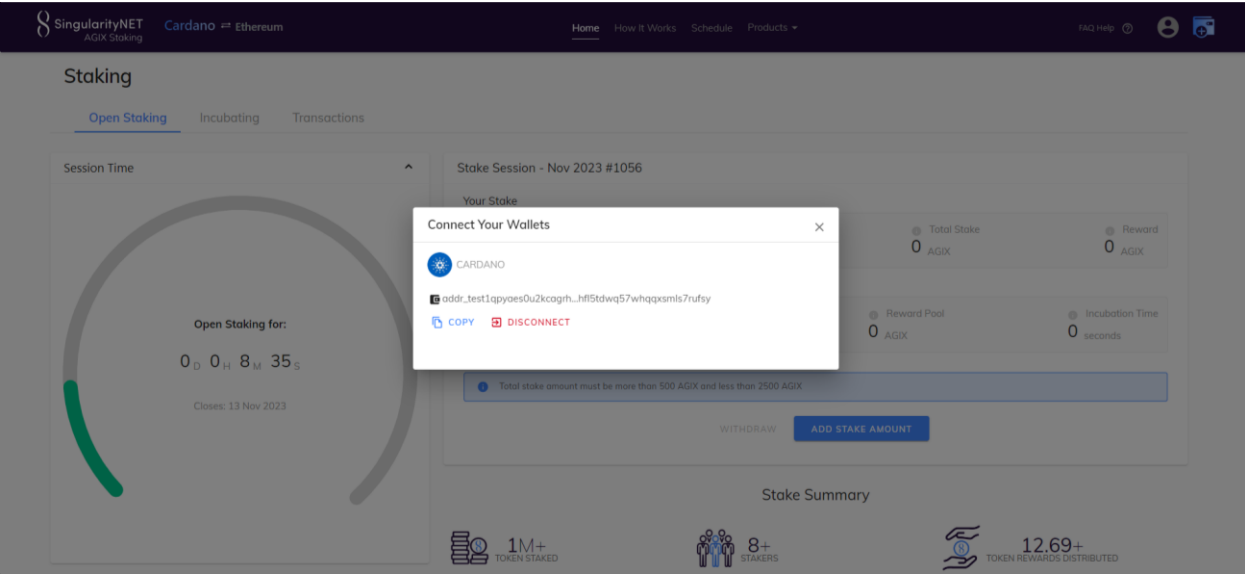

8. Active window are shown - click the «**ADD STAKE AMOUNT**» button

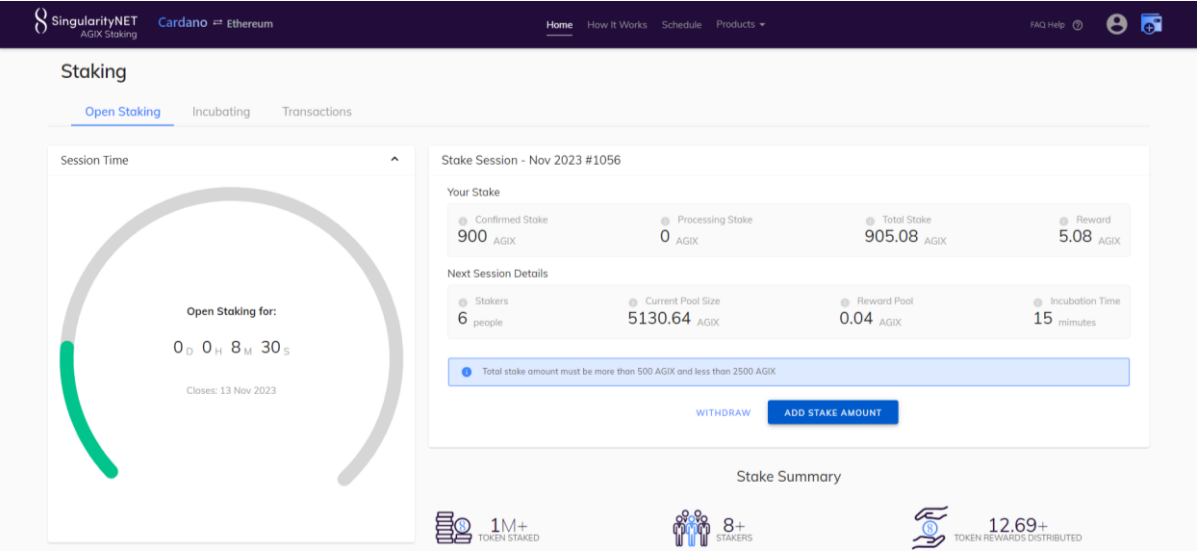

9. Set INPUT STAKE AMOUNT value , then press SUBMIT FUNDS

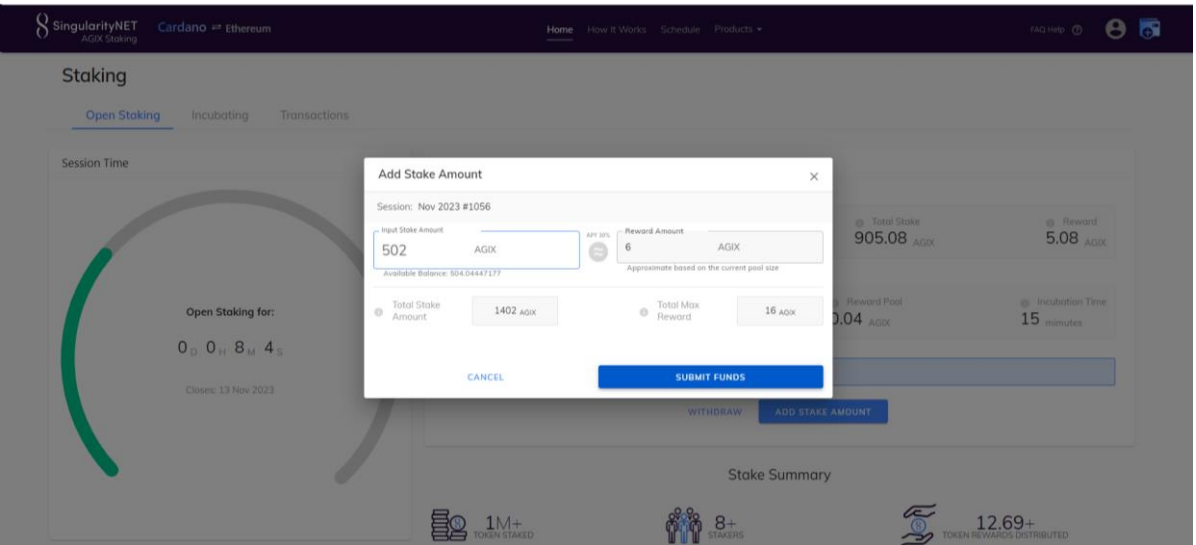

10. Submit button turns into a spinning circle - this is waiting for a request from the wallet to sign the transaction

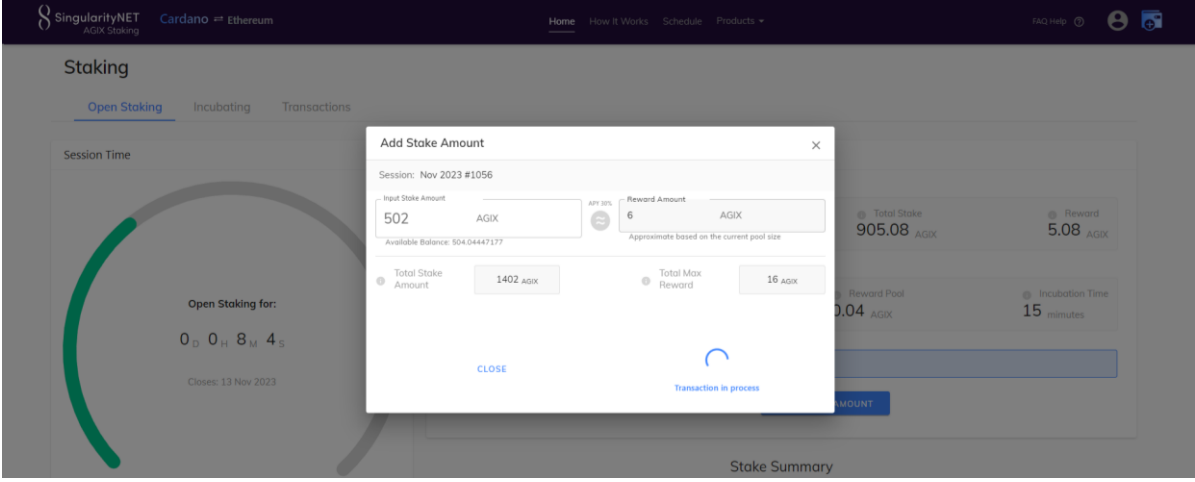

11. A window will appear from your wallet to sign the transaction. -Check that the amount indicated is correct. -Enter your wallet password and click SIGN

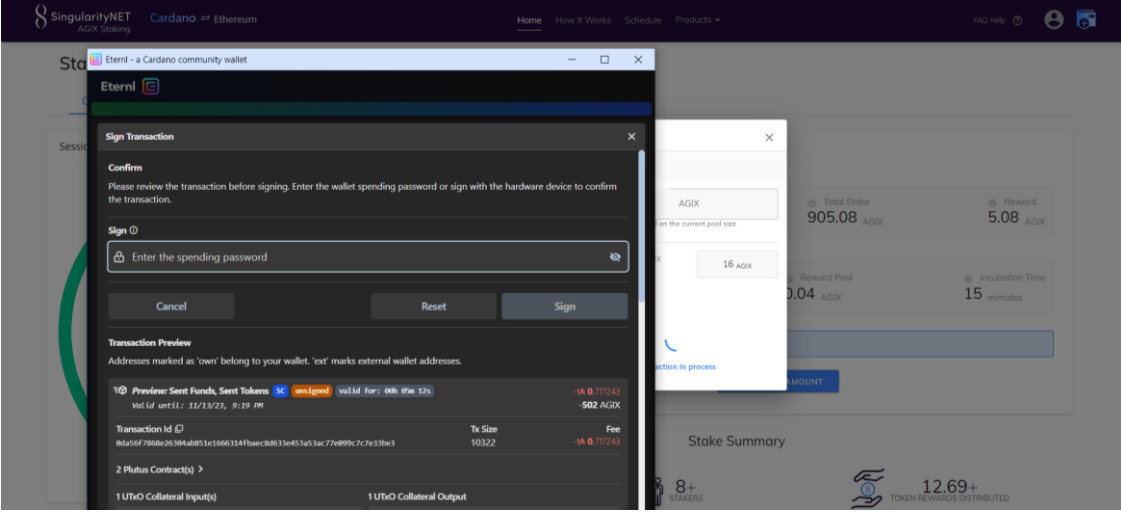

12. The wallet window will close. You can close «**add stake amount**» window.

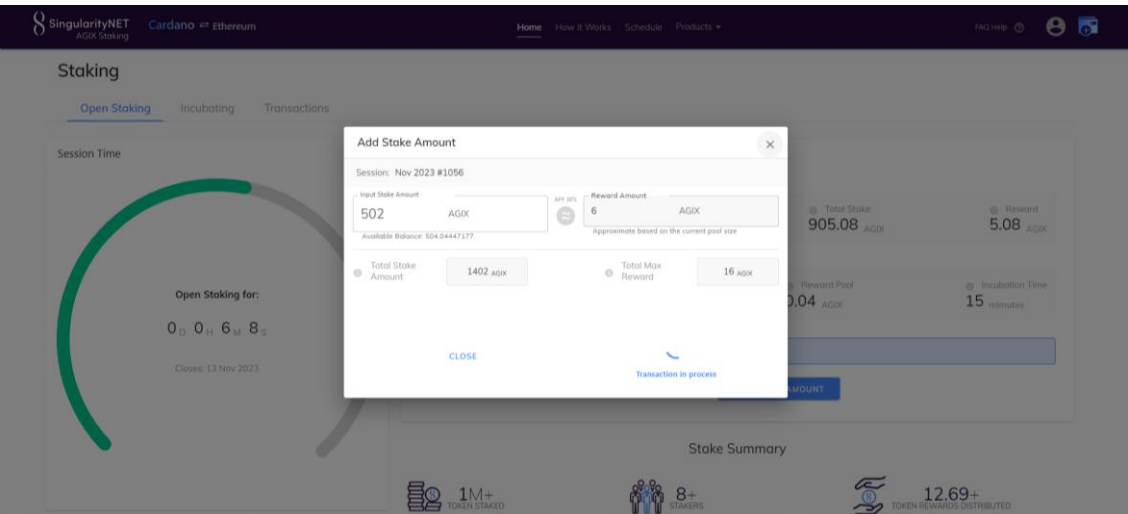

13. You can open the **Transactons** tab to see Transactions history. A recent transaction may have a pending status; when it is confirmed online, the status will change to success.

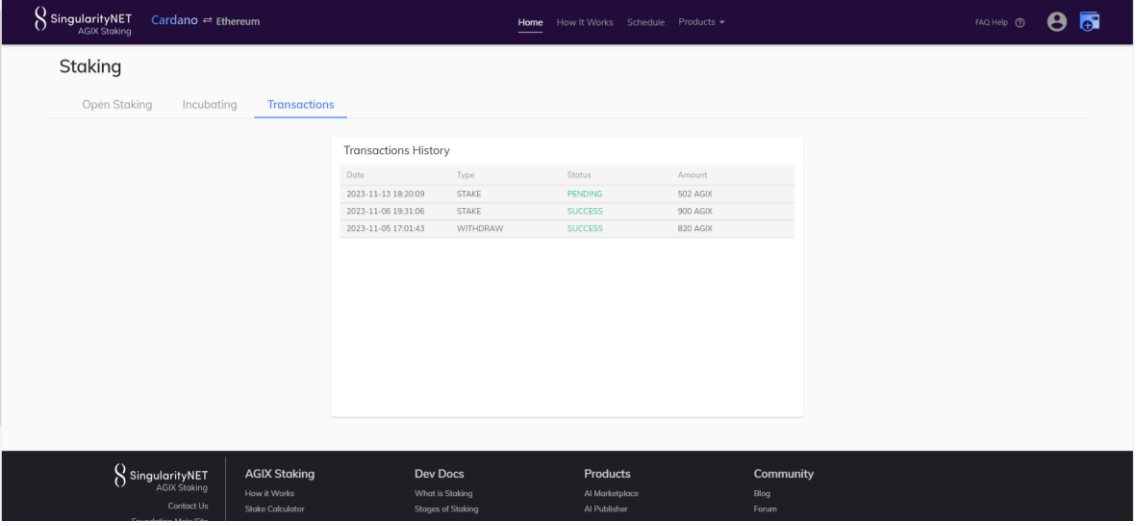

14. On Open Staking tab you can see **Your stake** – **Confirmed Stake** shows all amount of your staked Cardano AGIX at all sessions.

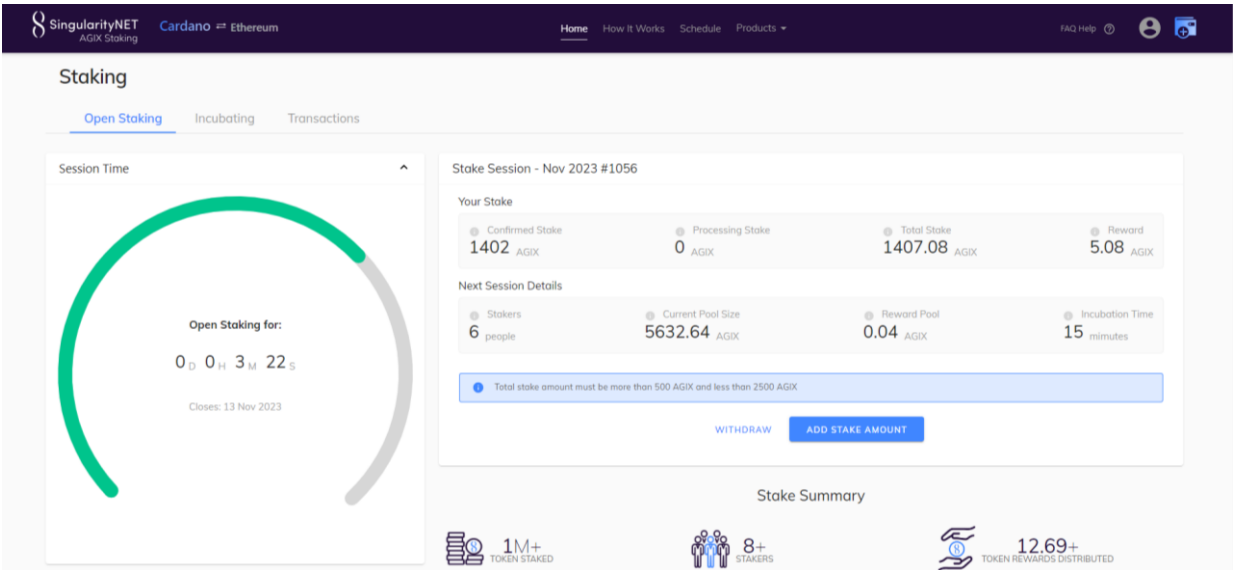